# 1394b トレイ接続キット FR8-IFK1

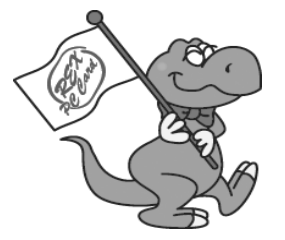

**ユーザーズマニュアル**

**2004 年 3 月 第 1.0 版**

**ラトックシステム株式会社KORATOC Systems, Inc.** 

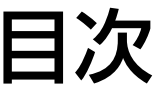

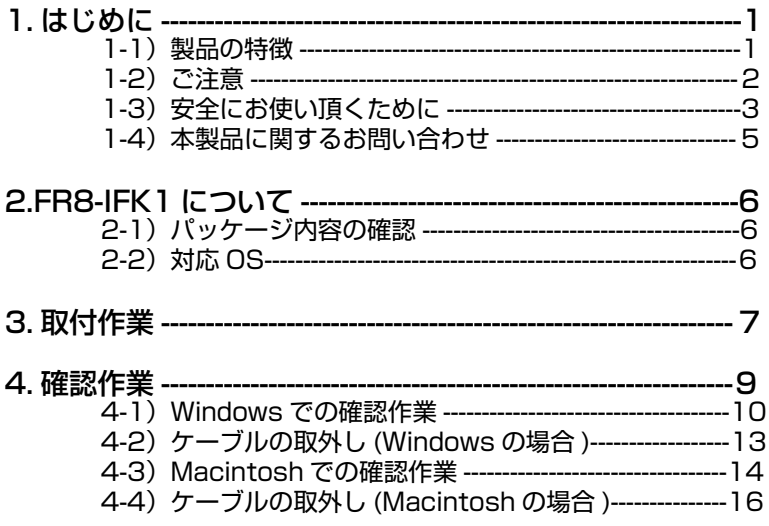

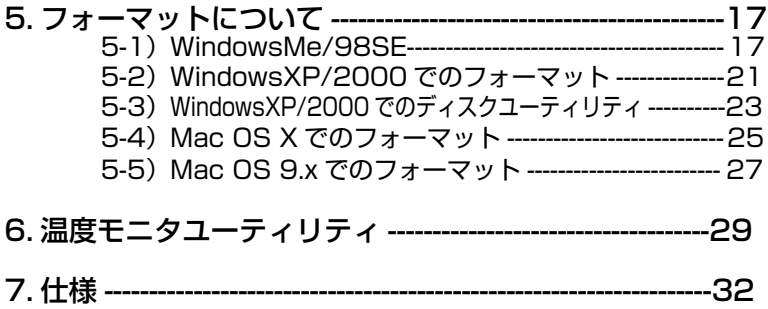

### **1. はじめに**

 この度は FR8-IFK1 をお買い上げいただき、誠にありがとうございます。 末永くご愛用賜りますようお願い申し上げます。

 本書は FR8-IFK1 の導入ならびに運用方法を説明したマニュアルです。 本製品を正しく安全にお使いいただくため、ご使用の前に必ず本書をお読みく ださい。

#### 1-1)製品の特徴

● 最大 800Mbps の FireWire800(IEEE1394b) 対応

● Ultra ATA/133 対応のブリッジボード搭載

● FireWire800(IEEE1394b)9 ピンバイリンガルコネクタを 2 ポート実装

● BigDrive に対応。大容量 137GB 以上の HD も使用可能

● Windows PC と Macintosh 両対応

 ※ FR8-IFK1 を IEEE1394b(800Mbps) で使用するには IEEE1394b 対応インタフェース が必要です。また、IEEE1394(400Mbps) 対応インタフェースで使用するには IEEE1394b (9 ピン Bilingual) ⇔ IEEE1394(6 ピンまたは 4 ピン ) 変換ケーブルが必要です。

● 縦置き / 構置き、スタック ( 積み重ね) もできるクリアスタンド付属

● 弊社製品 REX-DOCK シリーズの交換トレイがそのまま使用可能

 ※本製品は、固定ディスク ( 通常のハードディスク ) としてのご使用になりま す。リムーバブルモードでのご使用は対応しておりません。

1

#### 1-2) ご注意

- 本書の内容に関しましては、将来予告なしに変更することがあります。
- 本書の内容につきましては万全を期して作成しましたが、万一不審な点や 誤りなどお気づきになりましたらご連絡願います。
- 運用の結果につきましては責任を負いかねますので、予めご了承願います。
- 製品改良のため、予行なく外観または使用の一部を変更することがあります。
- 本製品は日本国内什様となっており、海外での保守およびサポートは行っ ておりません。
- 本製品の保証や修理に関しは、添付の保証書に記載されております。必ず 内容をご確認の受け、大切に保管してください。
- Microsoft、Windows は米国マイクロソフト社の米国およびその他の国にお ける登録商標です。
- Apple、Mac、Mac ロゴ、Mac OS、PowerBook は米国アップルコンピュー タ社の米国およびその他の国における登録商標です。
- iBook、iMac、eMac、PowerMac は米国アップルコンピュータ社の商標です。
- FireWire ロゴは米国アップルコンピュータ社の商標です。
- **"RFX"は株式会社リコーが商標権を所有していますが、弊社は使用許諾契** 約により本商標の使用を認められています。
- その他記載されている会社名および製品名は、各社の商標または登録商標です。

この装置は、情報処理装置等電波障害自主規制協議会(ⅤCCⅠ)の基 準に基づくクラスB情報技術装置です。この装置は、家庭環境で使用するこ とを目的としていますが、この装置がラジオやテレビジョン受信機に近接し て使用されると、受信障害を引き起こすことがあります。 取扱説明書に従って正しい取り扱いをしてください。

#### 1-3) 安全にお使い頂くために

● 記号説明 ●

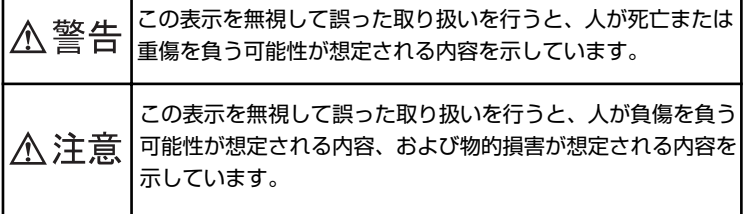

#### 入警告

- 製品の分解や改造等は、絶対に行わないでください。
- 無理に曲げる、落とす、傷つける、上に重いものを載せることは行わないで ください。
- 製品が水・薬品・油等の液体によって濡れた場合、ショートによる火災や感 電の恐れがあるため使用しないでください。

#### 入注意

- 本製品は電子機器ですので、静電気を与えないでください。
- ラジオやテレビ、オーディオ機器の近く、モータなどノイズを発生する機器 の近くでは誤動作することがあります。必ず離してご使用ください。
- 本製品(ソフトウェアを含む)は日本国内仕様です。日本国外で使用された 場合の責任は負いかねます。

#### 入注意

- 高温多湿の場所、温度差の激しい場所、チリやほこりの多い場所、振動や衝 撃の加わる場所、スピーカ等の磁気を帯びたものの近くでの保管は避けてく ださい。
- 本製品は、医療機器、原子力機器、航空宇宙機器、輸送機器など人命に関わ る設備や機器、および高度な信頼性を必要とする設備、機器での使用は意図 されておりません。これらの設備、機器制御システムに本製品を使用し、本 製品の故障により人身事故、火災事故などが発生した場合、いかなる責任も 負いかねます。
- 本製品をユーザーズマニュアルに従わないで使用した場合、いかなる賠償責 任も負いかねます。
- 万一の事態に備えて、本製品をご使用になる前にパソコンのハードディスク や本製品に使用するハードディスク内に保存されている貴重なデータやプロ グラムのバックアップを行うことを推奨致します。ラトックシステムは万一 お客様のデータやプログラム等が失われるような事態が発生しても、いかな る責任も負いかねますのでご了承願います。

#### 1-4)本製品に関するお問い合わせ

 本製品に関するご質問がございましたら、下記までお問い合わせください。 お問い合わせの際には、巻末の「質問用紙」に必要事項をご記入の上、下記 FAX 番号までお送りください。折り返し弊社より電話または FAX、電子メー ルにて回答いたします。

 ご質問に対する回答は、下記営業時間内となりますのでご了承ください。 また、ご質問の内容によりましてはテスト・チェック等の関係上、時間がかか る場合もございますので予めご了承ください。

> ラトックシステム株式会社 サポートセンター 〒 556-0012 大阪市浪速区敷津東 1-6-14 朝日なんばビル  $\pm$ 阪 TEL 06 - 6633 - 0190 東京 TEL 03 - 3837 - 3010 月~金 10:00 ~ 13:00、14:00 ~ 17:00 土曜、日曜および祝日を除く  $FAX$   $06 - 6633 - 3553$ FAX での受付は 24 時間行っております。

ホームページで最新の情報をお届けしております。

http://www.ratocsystems.com

# **2.FR8-IFK1 について**

### 2-1) パッケージ内容の確認

 本製品のパッケージには、次のものが同梱されております。 不足の場合は、 お手数ですが販売店または弊社サポートセンターにご連絡ください。

- 接続キット本体
- $\bullet$  AC アダプタ
- IEEE1394b 9 ピン Beta 9 ピン Beta ケーブル (長さ 100cm)
- **トレイ据え置き用クリアスタンド X4**
- ユーザーズマニュアル (本書)
- 保証書

#### 2-2)対応 OS

●対応 OS WindowsXP/Me/2000/98SE MacOS X-10.3.x/10.2.x/9.2.x ●対応機種 < **IEEE1394b(FireWire800)** > IEEE1394b(FireWire800) インターフェイスを標準装備した以下の機種 【Windows】WindowsPC(PC/AT 互換機、PC98-NX) 【Macintosh】 PowerMac G5/G4、PowerBookG4 対応機種< **IEEE1394(FireWire400)** > IEEE1394(FireWire) インタフェースを標準装備、もしくは弊社製 IEEE1394(FireWire) インタフェースカードを装備した下記のマシン 【Windows】 WindowsPC(PC/AT 互換機、PC98-NX) 【Macintosh】 PowerMac G5/G4/G4 Cube, PowerMacintosh G3 iMac/iMac G4、eMac、PowerBook G4/G3、iBook/iBook G4

### **3. 取付作業**

下図のように本製品、クリアスタンド、AC アダプタ、IEEE1394 ケーブルの 取付け作業を行ってください。 電源ボタンを押すと、Power LED が点灯しま す。Power LED が点灯している状態で、本製品を取付けたり、取外したりし ないでください。接続手順を守らない場合、ハードディスクまたは、本製品が 破損する場合がありますので、ご注意ください。

取付ける場合は、下記の手順に従って行ってください。

< 取付手順 >

1) トレイと本製品を取付ける

2)AC アダプタと 1394 ケーブルを取付ける

1) トレイと本製品を取付ける 弊社製品トレイ 本製品

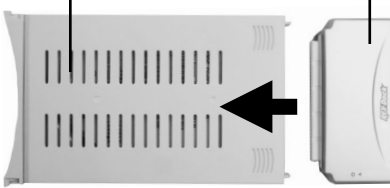

 ソケットの両端 のピン位置を合わせ、差 し込んでください。合っ ていない場合、ピンが 折れる場合がありますの で、ご注意ください。

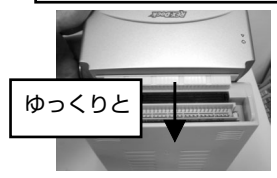

弊社製 RD-35MR1

2)AC アダプタと 1394 ケーブルを取付け、電源ボタンを押して電源を ON にする

 ※本製品に添付の 1394b(9 ピン Beta-9 ピン Beta) ケーブルを使用す るには、1394b 対応インタフェースが必要です。

 ※ 1394(400Mbps) 対応インタフェースで使用するには、IEEE1394b (9 ピン Bilingual ⇔ IEEE1394(6 ピンまたは 4 ピン ) 変換ケーブル が必要です。

クリアスタンド AC アダプタ 88 電源ボタン 1394 ケーブル

Power LED(緑) ——」レアクセス LED(赤)

取外す場合は、取付ける場合とは逆に、下記の手順に従って行ってください。 < **取外手順** >

1)4-2 または、4-4 の操作を行う

2)AC アダプタと 1394 ケーブルを取外す

3) 電源ボタンを押して電源を OFF にする

4) トレイから本製品を取外す

**この操作手順を誤ると、ハードディスクを破損する場合があります。**

### **4. 確認作業**

本製品の電源ボタンが ON になっている状態で、1394 ケーブルをパソコンに 接続すると、自動的に本製品が認識されます。確認作業を行います。

⇒ Windows をご使用の場合は、4-1 へお進みください。 ⇒ Mac OS をご使用の場合は、4-3 へお進みください。

#### A)Windows XP/Me/2000

Windows XP/2000の場合は、Administrator のユーザー権限をもつユー ザーでログインします。 Windows XP/2000 および Windows Me は、ドラ イバが標準で組み込まれているので、特別な作業をすることなく接続するだけ で、本製品のインストールが完了します。

下図のように、[ **マイ コンピュータ** ] を開きハードディスクアイコンが追加さ れていることと、[ **マイ コンピュータ** ] を右クリックして、[ **デバイスマネー ジャ** ] を開き、[ **ディスクドライブ** ]に[**RATOC + ( ご使用のディスクドラ イブ名 ) + IEEE 1394 SBP2 Device**] が表示されていれば、ドライバの インストールは正常に行なわれています。

フォーマット方法については、[**5. フォーマットについて** ] を参照願います。 Windows 98 SE をご使用の場合は、次の B を参照して、アップデートを

作業を行ってください。

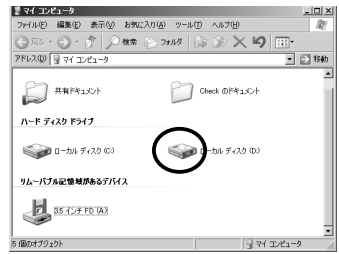

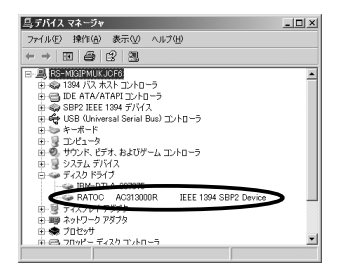

#### B)Windows 98SE

 Windows 98 SE ご利用の場合は、マイクロソフト社のホームページで公開 されているパッチプログラムで、IEEE1394 ドライバをアップデートする必 要があります。パッチプログラムにより、セーフリムーバブルユーティリティ (ハードウェア取外しアイコン機能)の追加と IEEE1394 デバイスのパフォー マンス向上を行うことができます。下に示す手順でアップデートを行います。 アップデート後、A) で示したように、[ **マイ コンピュータ** ] を開きハードディ スクアイコンが追加されていることをご確認ください。 また、[ **デバイスマ ネージャ** ] を開き、[ **ディスクドライブ** ] に A) で示したような文字列が表示 されていることををご確認ください。

- (1)[ **スタート** ] ボタンを左クリックして、Windows Update を選択して ください。 開いた画面から「**更新をスキャンする**」を選択してください。
- (2) 下図の画面が現れます。[**Windows 98 and Windows 98**

 **Second Edition**] をクリックして、[ **外部記憶装置使用時の 問題に対する修正プログラム** ]の[ **追加** ] ボタンをクリック後、 [ **更新の確認とインストール** ] をクリックしてください。

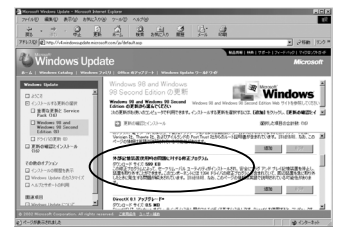

(3) インストールしようとしているコンポーネントの一覧が表示されますので、 インストールしないものについては、[ **削除** ] ボタンをクリックして一覧 から外すことができます。 インストールするコンポーネントを確認後、 [ **今すぐインストールする** ] ボタンをクリックして、画面の指示に従い インストール作業を行ってください。 インストール完了後、再起動を求め られますので、再起動をしてください。

#### 4-2)ケーブルの取外し (Windows の場合 )

本製品を取外す場合は、必ず次の手順に従って取外し作業を行ってください。 下記の手順に従わない場合、ディスクが破損するおそれがありますので、 ご注意ください。

タスクトレイ上にある取外しアイコンをクリックすると、下図のようにメニュー されますのでそれを選択します。取外し可能のメッセージが表示された後、 1394 ケーブルを取外してください。

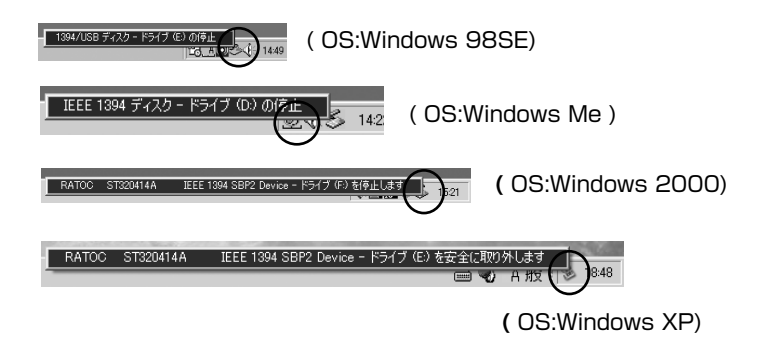

#### 4-3)Macintosh での確認作業

#### A) MacOS 9.x の場合

アップルメニューから起動できる [**Apple システム・プロフィール** ] を使い、 Mac に接続されているデバイスの認識状態を確認できます。FR8-IFK1 が FireWire デバイスとして認識されていれば、[**Apple システム・プロフィール** ] の [ **デバイス&ボリューム** ] タグの画面で、[**FireWire**] の欄に以下のように表 示されます。また、デスクトップには、以下のように HDD アイコンが表示さ れます。

フォーマット方法については、[**5. フォーマットについて** ] を参照願います。

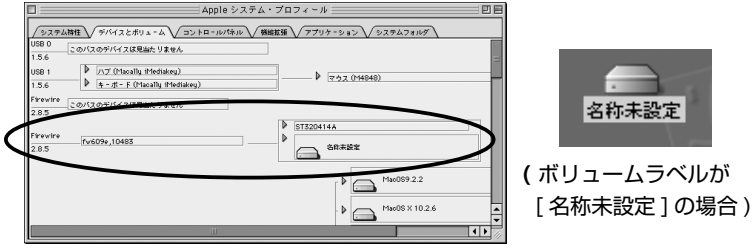

#### B) MacOS X の場合

本製品とパソコンが 1394 ケーブルで接続され、電源が入っていることを確 認してください。 [ **アプリケーション** ] から [ **ユーティリティ** ] を開き、

[Apple System Profiler] を起動すると、Mac に接続されているデバイス の認識状態を確認できます。FR8-IFK1 が FireWire デバイスとして認識され ていれば、[ **装置とボリューム** ] タグの画面で、[**FireWire 情報** ] の欄に以下 のように表示されます。また、デスクトップには、以下のように HDD アイコ ンが表示されます。

フォーマット方法については、[**5. フォーマットについて** ] を参照願います。

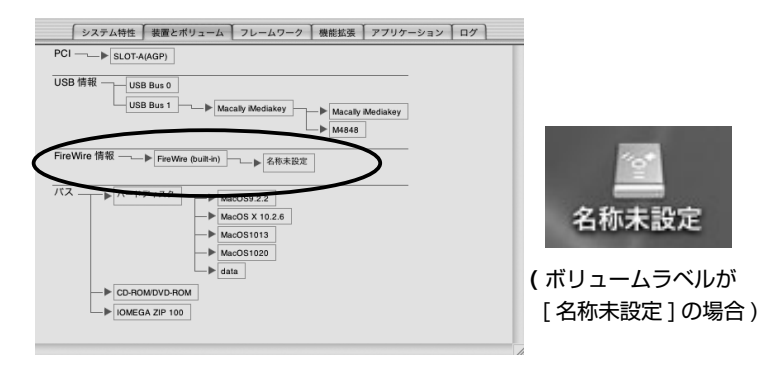

#### 4-4)ケーブルの取外し (Macintosh の場合 )

本製品を取外す場合は、必ず次の手順に従って取外し作業を行ってください。 下記の手順に従わない場合、ディスクが破損するおそれがありますので、 ご注意ください。

本製品を取外す場合は、ハードディスクアイコンをゴミ箱に捨ててから、 1394 ケーブルを取外してください。

次章の 5-1,5-3 に書かれたフォーマットユーティリティや、6 章で述べる 温度モニタユーティリティは、弊社ホームページからダウンロードする 必要があります (http://www.ratocsystems.com)。

※ Mac OS 9.x をご使用の方は、弊社ユーザー専用ホームページ (https:regist.ratocsystems.com) から FireWire 対応ストレージ ドライバ / フォーマットソフト B's Crew FW を無料でダウンロード 頂けます。オンラインユーザー登録後、ユーザー ID とパスワードを 入力してダウンロードしてください。 B's Crew FW の使用方法に ついては、ダウンロードしたファイルに含まれている PDF マニュアル をご覧ください。

# **5. フォーマットについて**

本章に書かれたフォーマットユーティリティは、弊社ホームページからダウ ンロードする必要があります (http://www.ratocsystems.com)。

本章では、フォーマットについて説明します。 ⇒ WindowsMe/98SE をご使用の場合は、5-1 へ ⇒ WindowsXP/2000 をご使用の場合は、5-2、5-3 へ ⇒ MacOS X をご使用の場合は、5-4 へ ⇒ MacOS 9.x をご使用の場合は、5-5 へ お進みください。

#### 5-1)WindowsMe/98SE

Windows Me/98SE をご使用の場合は、添付のユーティリティを使用して、 ファイルシステムの変更、パーティションの作成、フォーマットを行うことが できます。 又、接続した HDD が Macintosh フォーマットの場合などは、[ マ イ コンピュータ ] に、接続したドライブのアイコンが表示されませんので下記 の手順に従ってファイルシステムの変更や、フォーマットを行ってください。 ( 下記の図は、20Gbytes の HDD を使用した時のものです。画面上のデバイ ス情報は、接続したドライブにより異なります。)

(1) 本製品が接続され電源が入っていることをご確認ください。

- (2) 本ユーティリティを起動します。
- (3) ドライブの選択画面が表示されますので本製品に接続されたハードディス クの型番を選択し、[ **選択** ] をクリックしてください。

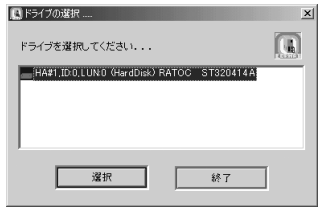

#### 人注意 ①上図のドライブの選択画面には、1394 インターフェースの他に USB、 SCSI、IDE に接続されているデバイスが表示されます。 ②このユーティリティを使用すると、HDD、MO、Zip 等のストレージ デバイスはフォーマットすることはできますが、CD-R、CD-RW、 DVD-RAM なではフォーマットすることはできません。

(4) フォーマットユーティリティ画面が表示されますので、 [ **処理** ] メニューか ら [ **メディア初期化** ] を選択してください。

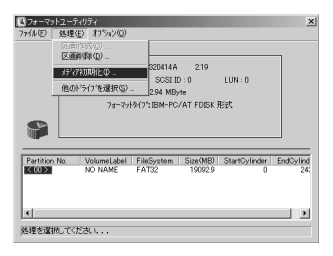

(5) 初期化画面が表示されますので [ **フォーマット形式** ] を選択して、[**OK**] を クリックしてください。

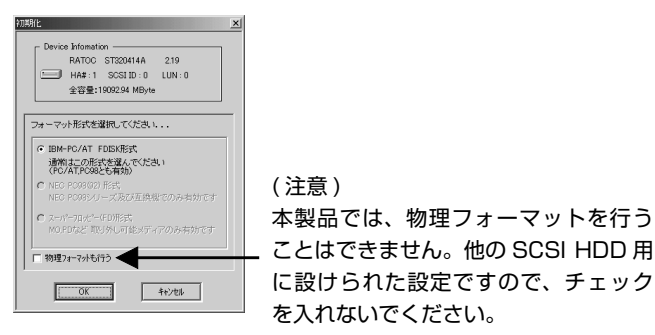

(6)[ **区画を確保してください** ] のメッセージが表示されますので、[**OK**] をク リックしてください。(4) に示した画面が表示されます。[ **処理** ] メニュー から [ **区画作成** ] を選択後、下図の区画作成画面が表示されますので、[ **ファ イルシステム** ] を選択し、作成したい [ **パーティションサイズ** ] を決め、 フォーマットを行う場合には、[ **フォーマット処理を行う** ] にチェックをい れてください。その後、[**OK**] をクリックしてください。

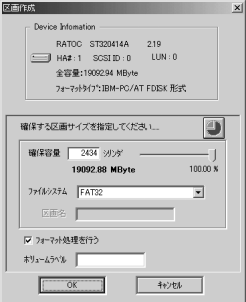

(7)(4) に示した画面が表示されます。[ **ファイル** ] メニューから [ **終了** ] を選 択してください。下図のメッセージが表示されますので、[**OK**] をクリック して、4-2 に従って、1394 ケーブルを抜き差ししてください。

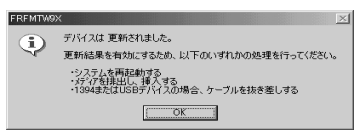

### 5-2)Windows XP/2000 でのフォーマット

Windows XP/2000 上で HDD をフォーマットする場合は、 通常、[ **コン ピュータの管理** ] から [ **ディスクの管理** ] で行います。ここでは、接続された HDD に Windows 2000 を使用してプライマリパーティションを作成する手 順の一例を説明致します。 Windows XP でも同様の手順で作成することがで きます。但し、お使いの HDD が 32GBytes 以上の場合には、ファイル形式 は、NTFS を選択してください。 FAT32 では、[ **失敗しました** ] のメッセージ が表示されますので、ご注意ください。詳細は、Windows の書籍あるいは、 Windows XP/2000のヘルプをご覧ください。

接続された HDD に Windows 2000 を使用してプライマリパーティションを 作成する手順 :

- (1)[ **マイ コンピュータ** ] を右クリックして [ **管理** ] を選択します。
- (2) 下図のような画面が現れますので、[ **記憶域** ]→[ **ディスクの管理** ] をクリッ クします。

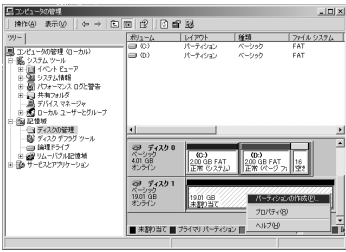

- (3)HDD の署名を行っていない場合は、署名ウィザードが起動しますので、ディ スクの署名を行ってください。
- (4) ご使用の HDD に [ **未割り当て** ] と表示されている場合、右クリックしてメ ニューから [ **パーティションの作成** ] を選択し、次のステップ (5) へ進み ます。

 [ **未割り当て** ] と表示されていない場合は、右クリックするとメニューに [ **フォーマット** ] と表示されますので、それを選択してください。ダイアロ グが表示されますので、[ **ファイルシステム** ] 等を設定し、[**OK**] をクリック すると、警告メッセージが表示されます。[**OK**] をクリックしてください。 フォーマットが始まります。[ **未割り当て** ] と表示されなかった場合は、こ れで、フォーマット作業は終了です。

- (5) パーティションの作成ウィザードが起動しますので、[ **次へ** ] をクリックす ると、作成したいパーティションの選択画面が表示されますので、[ **プライ マリパーティション** ] を選択後、[ **次へ** ] をクリックしてください。
- (6) 次の画面で、[ **使用するディスク領域** ] のサイズを確認し、[ **次へ** ] をクリッ クしてください。
- (7) 次の画面で、[ **ドライブ文字の割り当て** ] を選択し、[ **次へ** ] をクリックし てください。
- (8) 次の画面で、[ **このパーティションを以下の設定でフォーマットする** ] を選 択後、使用するファイルシステムを決定し、[ **次へ** ] をクリックしてください。 ご使用の HDD が 32GBytes 以上の場合は、ファイルシステムは NTFS を選択してください。 FAT32 では [ **失敗しました** ] のメッセージが表示さ れますので、ご注意ください。最後に、[ **完了** ] をクリックしてください。

22

### 5-3)WindowsXP/2000 でのディスクユーティリティ

本章に書かれたディスクユーティリティは、弊社ホームページからダウンロー ドする必要があります (http://www.ratocsystems.com)。

5-2 で説明した Windows 標準の [ **ディスクの管理** ] ツールを用いても、フォー マットしたいディスクが表示されない場合、添付のユーティリティを使用して ディスクの MBR( マスターブートレコード ) を初期化することにより、フォー マットできるようになる場合があります。 このような場合、以下の手順で MBR を初期化してください ( 画面上のデバイス情報は、HDD により異なります )。

(1) 本製品が接続され電源が入っていることをご確認ください。

(2) 本ユーティリティを起動します。

(3) ドライブの選択画面が表示されますので接続されたドライブを選択し、 [**MBR の初期化** ] をクリックしてください。

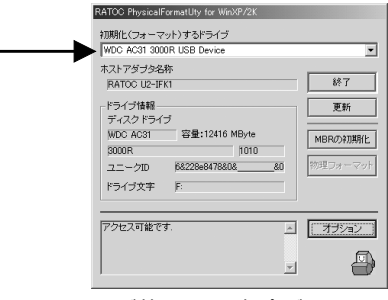

( 画面が若干異なる場合があります )

- (4)MBR の初期化を行なうと、データが消去される旨の警告メッセージが 3 回 表示されます。データが消去されても問題がなければ、[ **はい** ] をクリック してください。
- (5)MBR の初期化が完了すると [**MBR の初期化が完了しました** ] のメッセー ジが表示されます。[**OK**] をクリックしてください。
- (6) 更新結果を有効にするため、パソコンを再起動してください。

#### 5-4) Mac OS X でのフォーマット

OS 標準のユーティリティを用いて本製品のドライブをフォーマットすること ができます。下記の手順に従い作業を行ってください。

(1)MacOS X でフォーマットするには、[ **アプリケーション** ](Applications) フォルダの [ **ユーティリティ** ](Utilities) フォルダにある [ **ディスクユーティ リティ** ](Disk Utility) を起動します。下図の画面が表示されますので、接 続された HDD 情報が表示されていることを確認してください。

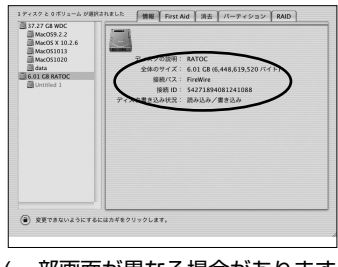

( 一部画面が異なる場合があります )

#### (2)[ **消去** ] タブをクリックし、各項目の設定を行い、[ **消去** ] ボタンをクリッ クしてください。

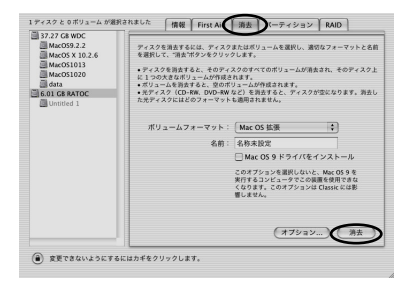

( 一部画面が異なる場合があります )

(3) 実行後、下図のようなアイコンがマウントされます。 以上でフォーマット作業は終了です ( ボリュームラベルが RATOC の場合 )。

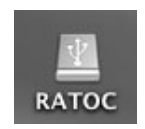

#### 5-5)Mac OS 9.x でのフォーマット

OS 標準のユーティリティを用いて本製品のドライブをフォーマットすること ができます。下記の手順に従い作業を行ってください。

(1) フォーマットをする場合は、ツールバーの [ **特別** ] から [ **ディスクの初期化** ] を選択してください。

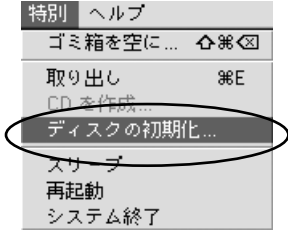

(2)[ **ファイルフォーマット** ] を選択し、[ **名前 ( ボリューム名 )**] を入力して、[ **初 期化** ] をクリックしてください。

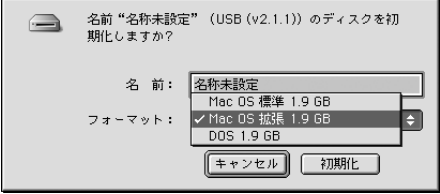

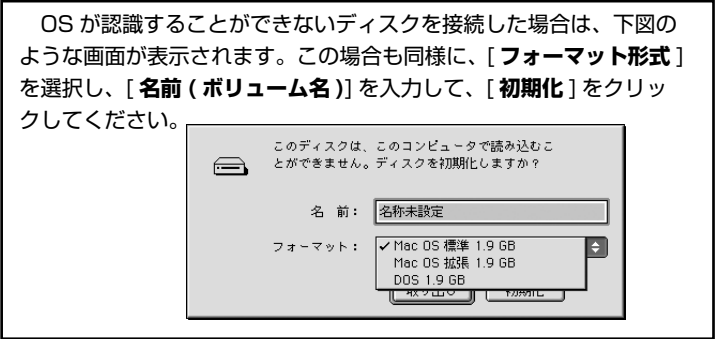

(3) 下図のようにディスク上のデータがすべて消去される旨のメッセージが表 示されます。問題がなければ、[ **続ける** ] をクリックしてください。

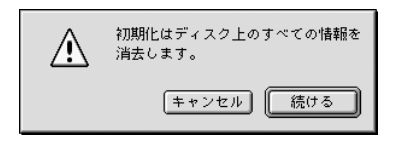

(4) 正常に初期化されれば、アイコンがデスクトップにマウントされます。

### 6. 温度モニタユーティリティ

本章に書かれた温度モニタユーティリティは、弊社ホームページからダウン ロードする必要があります (http://www.ratocsystems.com)。

温度モニタユーティリティを使用して、ご使用のハードディスクが一定の温度 以上になった場合、警告メッセージを表示させることができますので、故障を 未然に防ぐことが可能です。使用方法は、下記の手順に従ってください。

(1) 本製品が接続され電源が入っていることをご確認ください。

(2) タスクトレイにある本製品のハードディスクアイコンを右クリックして、 [ **設定** ] を選択すると、下図のような温度警告設定メニューが表示されます ので、[ **温度チェック間隔** ]と[ **警告設定温度** ] を設定してください。 設定後、[ **設定** ] ボタンをクリックします。

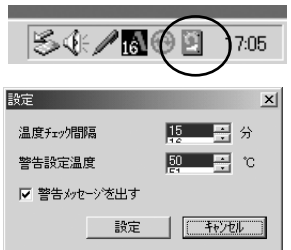

(3) タスクトレイにあるハードディスクアイコンをダブルクリックして、 次の メニューを表示すると、現在のハードディスクの温度が表示されます。

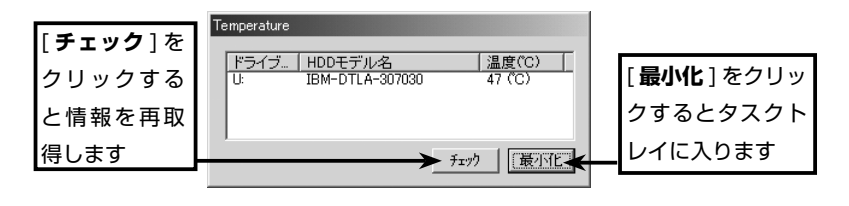

タスクトレイにハードディスクアイコンがない場合 は、[ **スタート** ]ボ タ ン か ら[ **プログラム** ]-[ **スター トアップ** ]-[**Temperature**] を 選 択 し て く だ さ い。

(4)(2) で設定した [ **警告設定温度** ] を超えると、次のような警告メッセージが 表示されます。

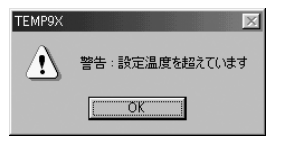

このユーティリティは S.M.A.R.T.(スマート:Self-Monitoring, Analysis and Reporting Technology System) と呼ばれる、ハードディス クの自己診断機能を使用しています。2004 年 2 月現在、この機能をもち、 かつ本ユーティリティが対応するハードディスクは、以下のドライブです。 最 新 の 対 応 ド ラ イ ブ 情 報 は、 弊 社 ホ ー ム ペ ー ジ (www.ratocsystems.com) の FAQ にて公開予定です。

対応ドライブ一覧 (2004 年 2 月現在 )

IBM 製 Deskstar シリーズ IC35L040AVVN07-0 IBM 製 Deskstar シリーズ IC35L180AVV207-1 IBM 製 Deskstar シリーズ IC35L090AVV207-0 IBM 製 Deskstar シリーズ IC35L080AVVA07-0 IBM 製 DTLA シリーズ DTLA-307020 IBM 製 DTLA シリーズ DTLA-307030 Seagate 製 Barracuda ATA V シリーズ ST360015A Seagate 製 Barracuda ATA Ⅱシリーズ ST320420A Seagate 製 Barracuda 7200.7 シリーズ ST360021A Seagate 製 U Series 6 シリーズ ST380020A Maxtor 製 MaxLine Plus II シリーズ 7Y250P0

# **7. 仕様**

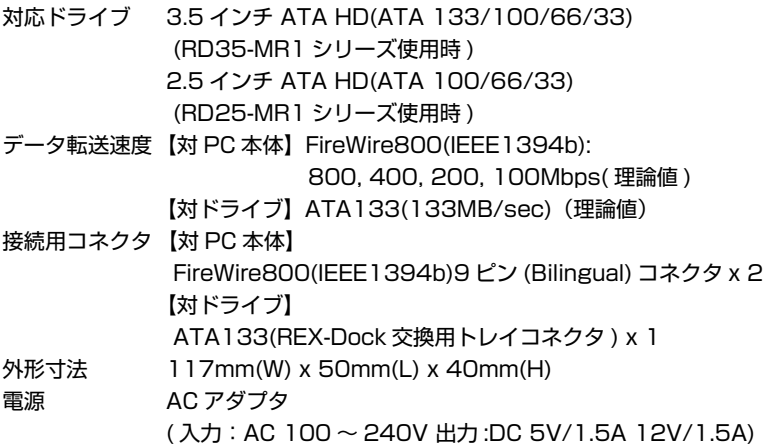

#### ラトックシステム株式会社 サポートセンター宛 (FAX) 06-6633-3553 FR8-IFK1 質問用紙 ( 第 1.0 版 )

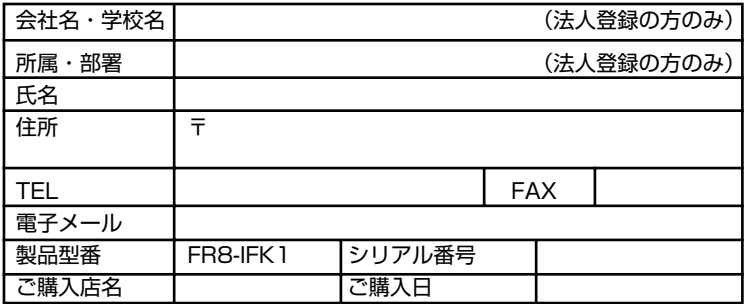

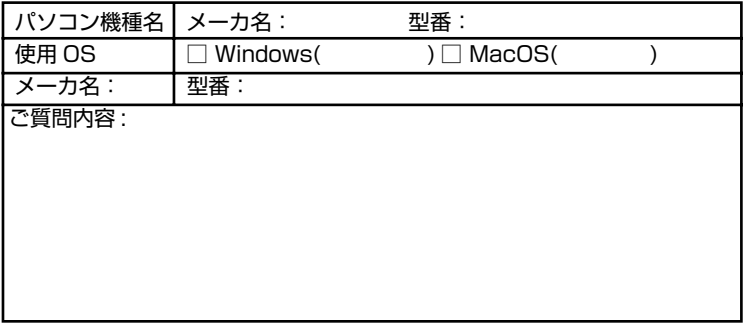

◎お手数ですが、拡大コピーのうえ、ご記入ください。

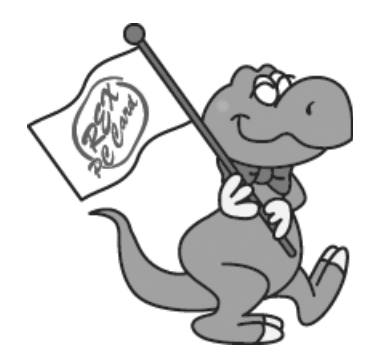

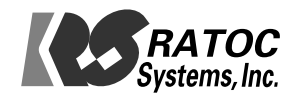